# Congregation Instructions Booklet

# Annual Church Profile Instructions

(Blank forms & screenshot instructions included)

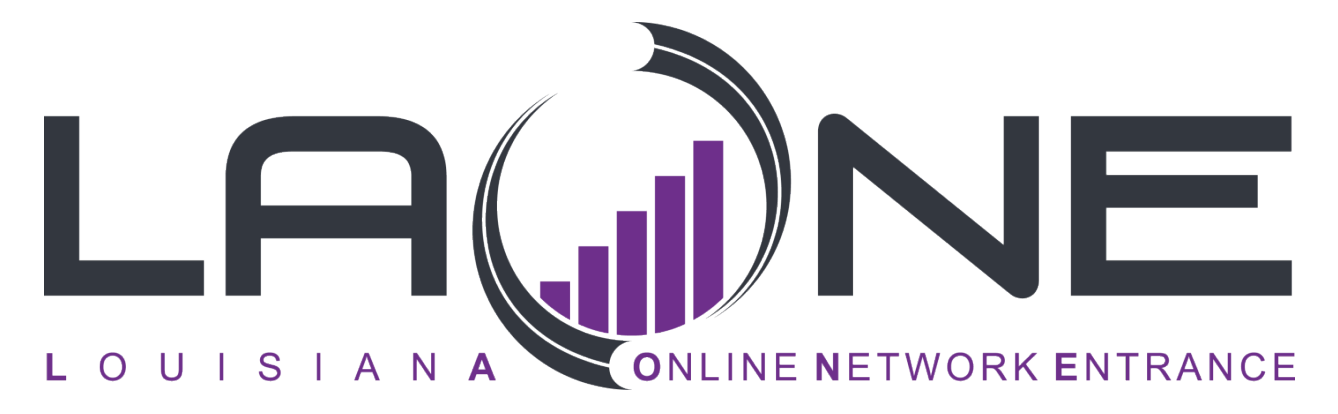

If you have any questions, please email [ACP@LBC.org.](mailto:ACP@LBC.org)

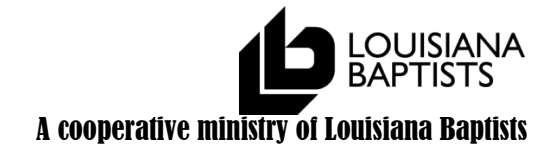

### **ACP PROFILE Instructions**

- 1) Review/Complete entire top portion of form containing contact informationfor the congregation. (This information helps maintain current address and contact information for your congregation. Remember to update website and email information.)
- 2) Verify all data for accuracy and logic. (Total membership cannot be less than Resident membership, email addresses change as do cell phone numbers, verify-verify-verify.)
- 3) Check addition for all statistical areas (Specifically check items 3, 7, 14, and 15. Make sure that the breakdowns add up to the total or that the instructions on calculations are followed)
- 4) Round all dollar figures!!!!!!! (No 'cents' should be included)
- 5) Use person's home address/phone information on their general information page and verify EACH YEAR for correctness or updates. (Particularly cell phone and email.)
- 6) When assigning or editing a position remember to include status codes for all positions. (i.e. Full-time, Bi-vocational, Part-time, Volunteer) and designate where the person wishes to receive their mail (to the church or to their home)
- 7) If not entering online, print clearly and distinctly on paper forms. If typing, use mixed case.
	- a) \*\*\*DO NOT TYPE IN ALL UPPER CASE\*\*\*
- 8) DON'T use "white-out" or any correcting fluid when correcting typed information. (Draw a line through incorrect information & write correct information on the line *above*.)

If not entering online, print clearly and distinctly on paper forms. If typing, use mixed case.

9) Don't forget your deadline-My deadline is

10) If church does not vote on profile, have pastor or other church leader verify statistical page for agreement of data being submitted. If submitting by paper form, have them sign the form as well.

<sup>(</sup>Be sure to ask your association clerk for deadline date.)

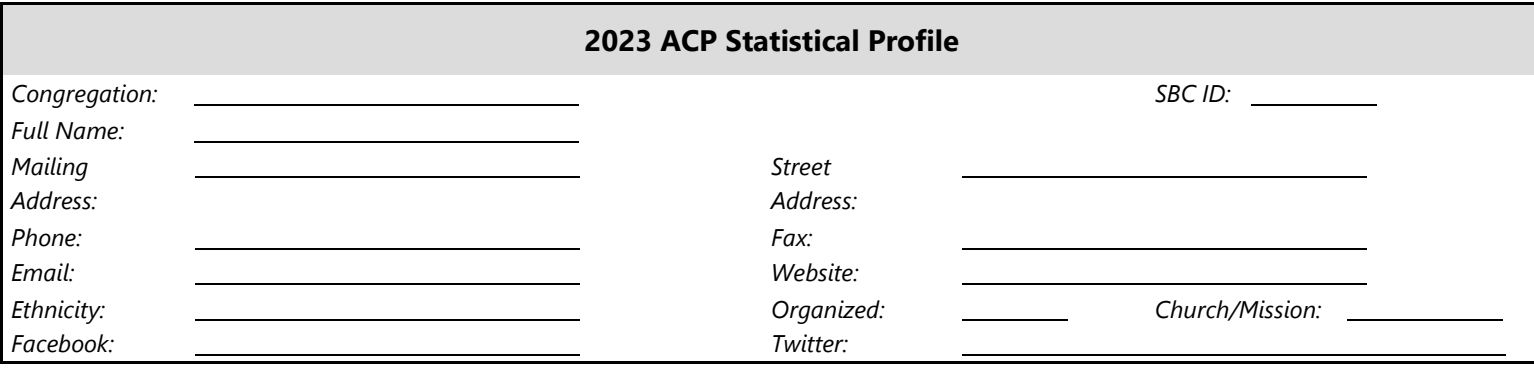

#### **2023 ANNUAL CHURCH PROFILE**

*Welcome to the 2023 Annual Church Profile!* Two options are available for completing the 2023 ACP. SBC Workspace (through LaOne) is available for online entry or this ACP packet may be completed and returned to the address found in the box below. To expedite online entry, it is recommended that the paper form be completed first.

- **a.** Go to the website: **[www.laone.org](https://www.laone.org/)**
- b. Enter your user name and password
	- User name:
	- Password:
- c. Click the *"***Login***"* button.
- d. Enter your name and click the *"***Save Changes***"* button.
- e. Click *"***ACP Statistical Profile***"* to complete the 2023 Annual Church Profile Survey.
- f.Click *"***Leadership Profile***"* to update the leaders*'* names and addresses. This information may be kept current throughout the year.

**Year Organized**: Year congregation organized for the first time.

**Reporting year**: The 2022-2023 reporting year is the 12-month period included in this report. In many cases this will correspond to the associational year. Membership and enrollment should be given as of the last day of the reporting year.

Questions about the ACP should be emailed to **[ACP@LBC.org](mailto:acp@lbc.org)** or call 800.622.6549, Shana Johnson (ext. 210) or Jeff Richard (ext. 242).

**DUE DATE: RETURN TO:**

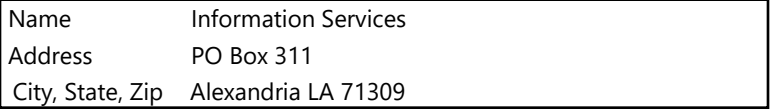

Historical Events for your church. This could be any memorable event that has occurred during the church year. *Ex. Physical plant change (built/remodeled), dedications, ordinations, mission related events, etc.*

**(SBCID: ) Church Name/Addr:**

**Please complete all 15 questions. Do not leave any space blank. Use a zero ("0") to indicate none. A church with multiple campuses**  should be combined and reported in a single ACP Statistical Profile. Church-type Missions should complete their own ACP.

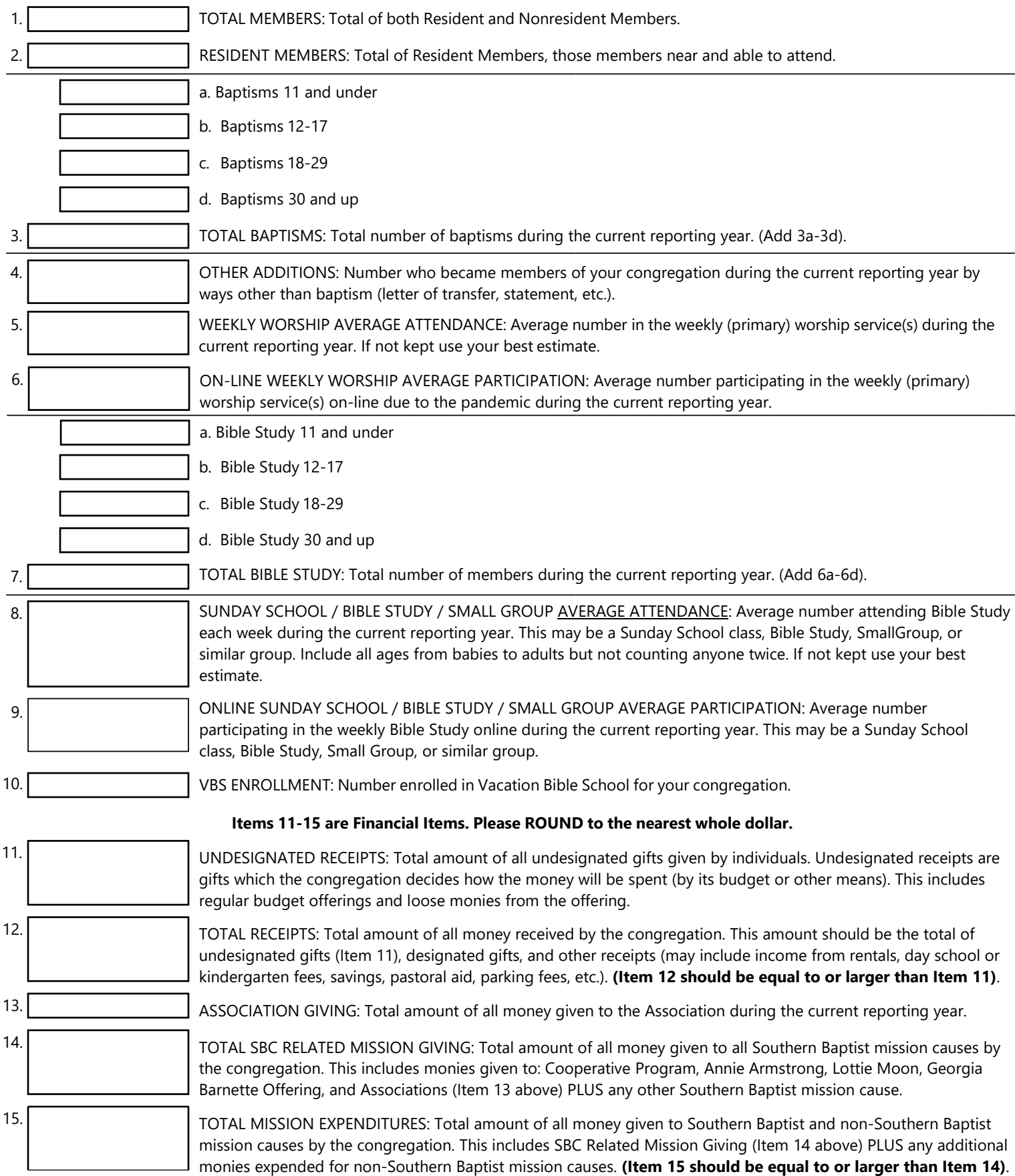

Assn:

#### **2023 Leadership Profile**

**Congregation:**

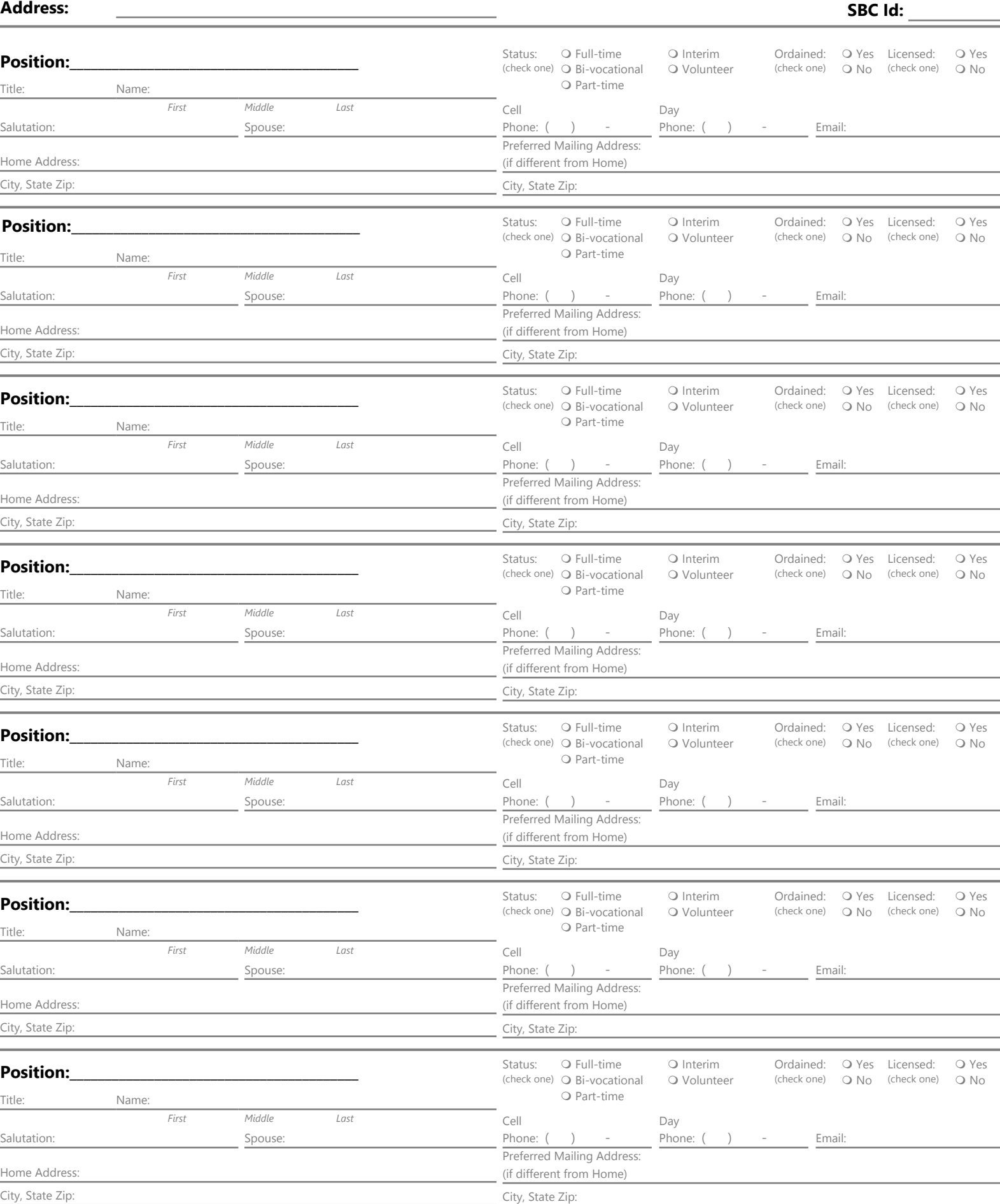

## **Available Congregation Positions**

*Please assign any congregation staff not currently listed in your leadership to the position that most closely is associated with their area of responsibility within your congregation. The title description may differ, but the responsibilities would be the same or of a similar nature. (Ex. Worship Leader or Praise Leader would equate to Minister of Music/Director; Student Minister would be Minister of Youth; Compassion Pastor or Outreach Pastor would both equate to Associate Pastor ["Pastor" position is reserved for the Senior Pastor only for reporting purposes]; etc.) Be sure to include their status (Full-Time, Part-Time, Volunteer, etc.) and also, whether they are Ordained/Licensed.*

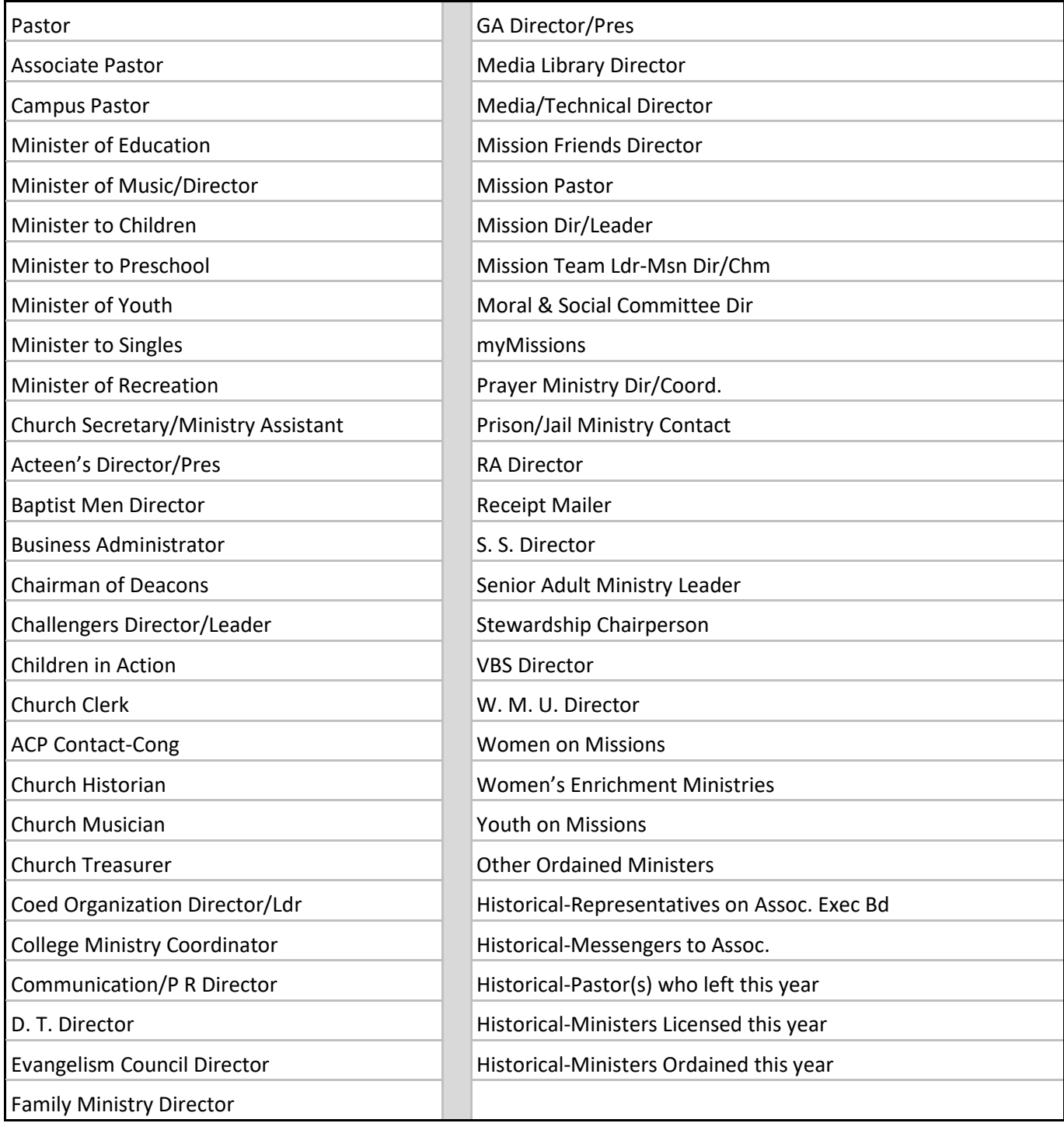

#### **\_\_\_\_\_\_\_\_\_\_\_\_\_\_\_\_\_\_\_\_\_\_\_\_\_\_\_\_\_\_\_\_\_\_\_\_\_\_\_\_ LaOne Screenshots for entering Annual Church Profile**

#### Web address for entering ACP: [www.LaOne.org](http://www.laone.org/)

*Note: if you should have difficulty logging in, please contact information services.*

#### *Data Protection Agreement:*

When you log on to LaOne for the FIRST TIME ONLY you will be asked to agree to the terms of a Data Protection Agreement. Please take the time to read this carefully before clicking on the 'Agree' button to acknowledge your acceptance. Once you have agreed to the DPA you will not see the form again.

The DPA is a formal agreement between you and the Louisiana Baptist Convention for the purpose of ensuring the proper use of the data in LaOne for Louisiana Baptists ministry purposes. You may want to print out the agreement before you click the 'Agree' button, so you can keep a copy of the document on file. This form is to assure you that the information you give us is protected against outside marketing and spam. The data will only be used for Louisiana Baptist related events and processes and not shared outside the organization for solicitation purposes.

#### *The LaOne Welcome Page*

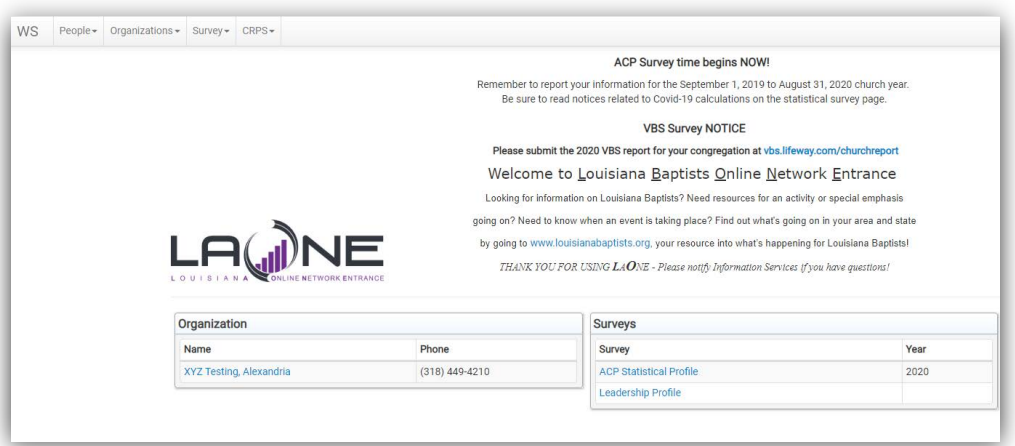

Your congregation name will be displayed in a frame for quick access to update your general (address, phone, email, website, etc) information for your congregation. In a frame beside it are access links to the 2 surveys that make up the Annual Church Profile for the current year. If your association choose to create a supplement form, it will be located here as well. Click on each survey to access a specific part of the profile.

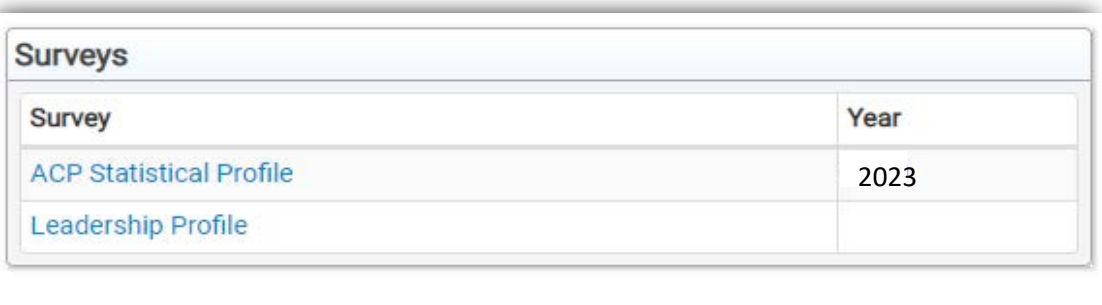

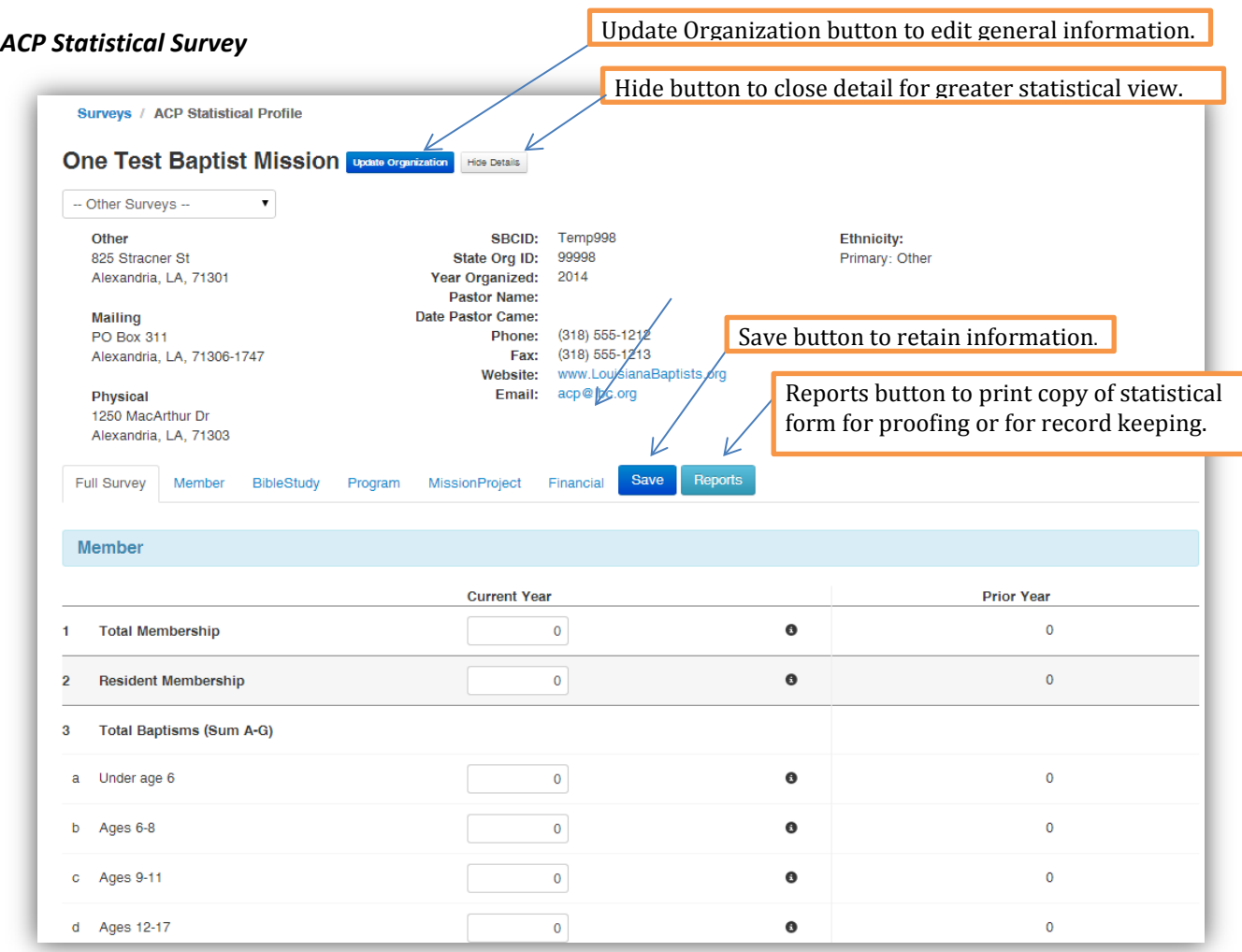

#### ACP Statistical Profile:

<sup>T</sup>he *ACP Statistical Profile* screen is similar in layout to the paper form. Review the general information for your congregation and make the appropriate changes by clicking on the *Update Organization* in blue. After checking/correcting the general information you can *Hide Details* to have greater viewing of the

statistical portion of the screen.

Once complete begin filling in the statistical items. The current view of the form is *Full*  View. You can select Individual section tabs (Member, Bible Study, Program, Mission Project, Financial) and unlike e-LBC, the LAONE program will simply move you to that location of the *Full* Survey screen. The number to the far right of each statistical item is the prior year reported figure. (*This is* 

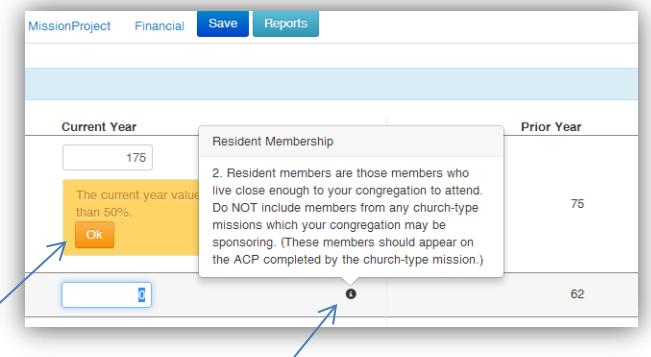

*given as a point of reference only.*) NEW: audit checking of data for correctness. It does not prevent entering of data, just warns if the range is out of % norm in case there is a typo.

The definition of each item can be seen by clicking the circle  $\bullet$  or it will appear on its own as you click through each statistic. When entering data in a breakdown area, it is not

necessary to enter the total. It will be automatically totaled for you as you enter the individual detail information. Data may be entered in the total field if you do not have the breakdown information. Just skip the detail area and click the *Total* box. (*This is not recommended unless you are unable to obtain individual breakdown figures*.)

Saving in LAONE: Now you have options.

• Save and return to the form later by clicking *No, Save my answers but leave the survey open.* The association will know that you have not completed your form and intend to return at a future date • Or choose to finalize by

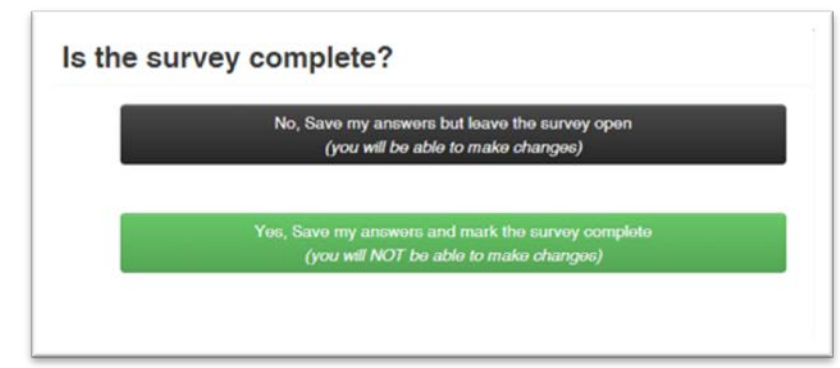

clicking *Yes. Save my answers and mark the survey complete.* This will notify the association clerk & office you consider the survey of complete and do not intend to enter additional data.

*NOTE: When a survey is marked complete it will no longer be visible to select. You can make it visible again by checking the Show Completed Surveys Box. The closed surveys will appear in grey and be view only but still allow printing of reports. To access the form for input you will need to contact the state office at (800) 622-6549, extensions 210 (Shana) or 242 (Jeff).* 

To move to other surveys choose from the dropdown at the upper left portion of the survey screen.

#### *Leadership Survey*

The Leadership portion of the electronic form has undergone the greatest change. The form still follows the position order of the paper form but the screen is totally different. (See image on next page.) You will still have access to the organization general information for your

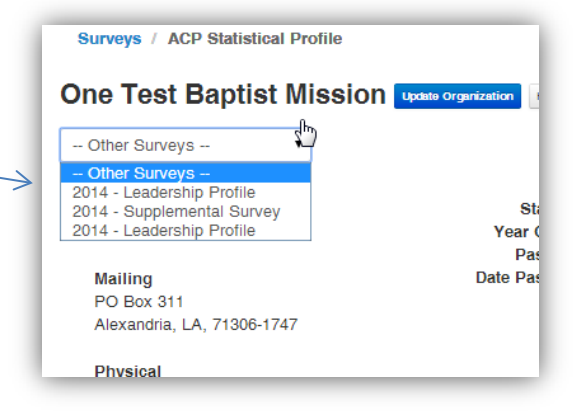

organization but as with the statistical form you may hide that detail to better see more position listing information.

First, preview the positions on our paper form and make note of any changes needing to be made. Then select the Leadership Survey to begin making the necessary edits. There are two ways to view the leadership positions. One is to scroll through the positions that are listed in order of the paper form (this option is good if you have few positions or few changes to the leadership) OR you may elect to choose *Walk Through Positions* which allows you to step through each position one at a time. (If you have many positions this is a good way to stay on focus, reviewing each position record one at a time.)

As you view the position listing it is easily distinguishable which positions have leaders and which do not by the color banding of the position name. If a position is filled the banner

will be blue. If there is no leadership in a position the banner is shaded red. For each position there are three possible changes that can be made.

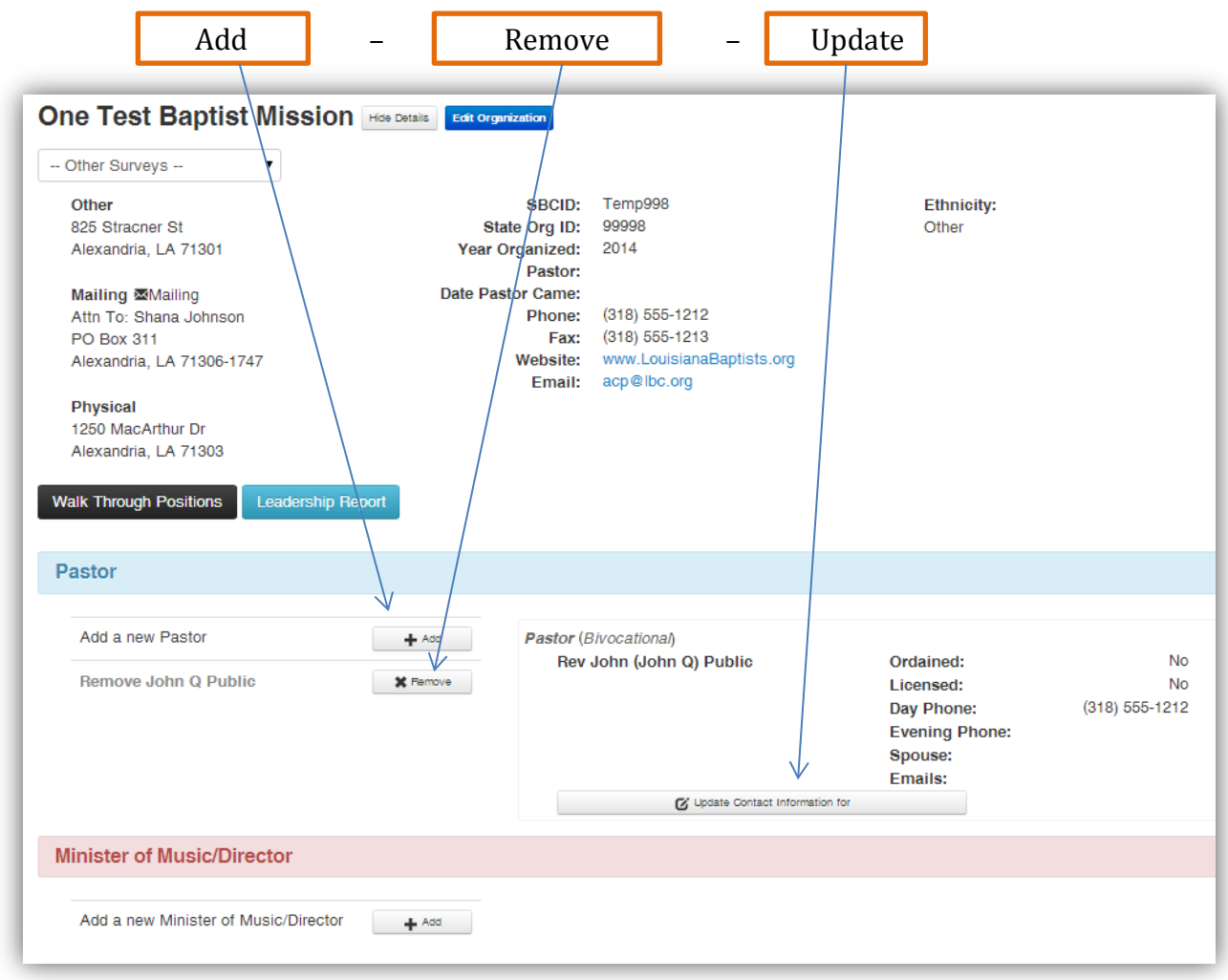

**Add:** Click the *Add* button to add a person to a leadership position. The first step to adding a person is to search the database

to see it they already exist in the system. (Use the search examples to assist in how to search.) Type all or part of the name and click *Search*. A list will appear for any persons matching your search criteria. Look at the additional detail (address info) to see if there is a match. If there is a match click the name and an update window will appear and updates can be made and then saved to complete the Add function. If the person you

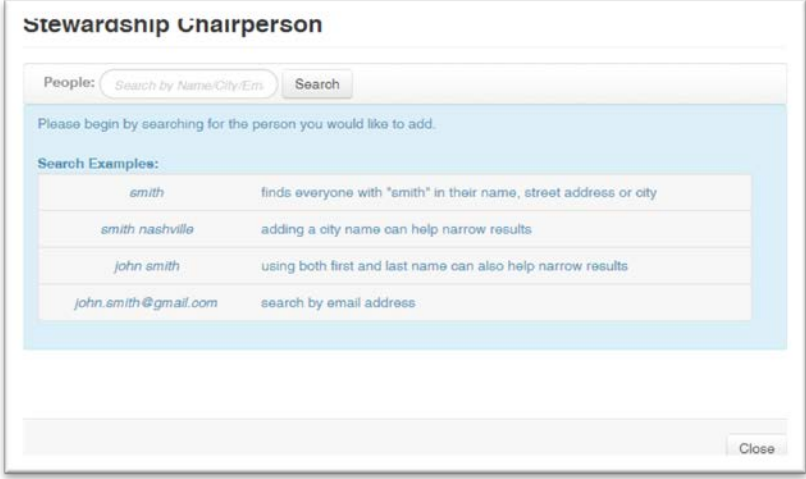

are looking for is not in the list click the option to continue the Add. Enter the personal information for the new person and click *Save*. (As before positions can have multiple persons serving in that capacity. Just click add again to create a new entry for the same position.)

**Remove:** Click *Remove* to remove a person that no longer holds a particular leadership position. Once you click remove you will see the screen to enter the date the person stopped serving in that position. The second option will totally remove the record from the church history as if they had never served .

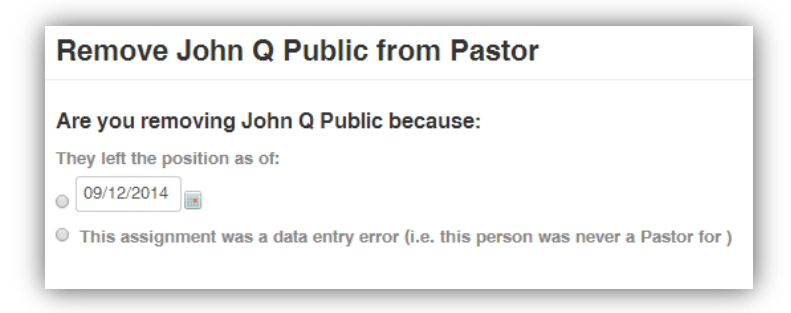

NOTE: this option is to be used only if the person is listed (or was selected) in error and never actually held this position at all.

**Update:** Click *Update Contact Information for* to update information for the person listed. If their address or other contact information has changed choose this button. If they no longer serve in this position and someone else is now serving DO NOT use this option. *Remove* the former position holder and *Add* the new position holder. Once you have selected the update button this

update window opens and allows for editing of the information.

A new feature in the system is the ability to have multiple addresses. This allows for multiple choices to choose from for various position or publication connections. Because of this there is a change in the Update (formerly Edit) screen. The address information is located on a separate tab. The Position Details are also on a separate tab. Each of these tabs contains required data. You will be unable to save the record until all requirements are met. You are

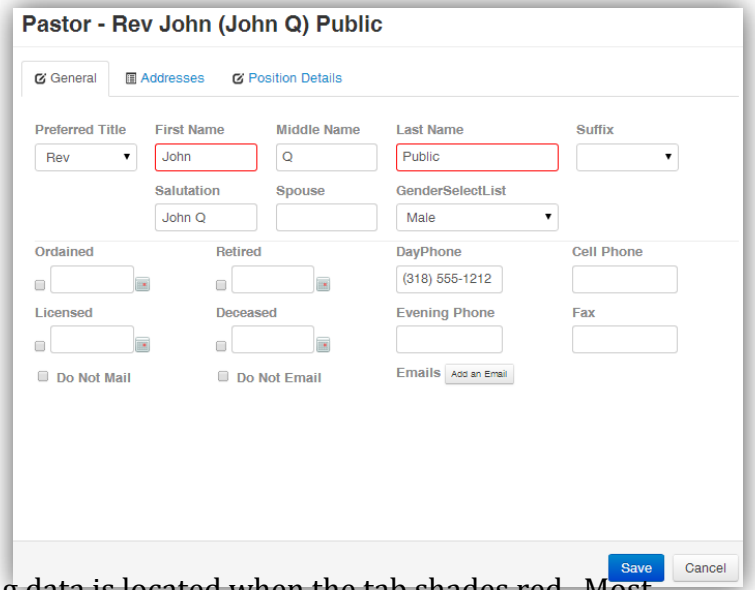

assisted in knowing where the missing data is located when the tab shades red. Most required data fields are indicated by a red border. All required information must be completed before a successful save can occur. (See next two pages for screen views additional tabs and the required fields.)

*(Edit screen for person - continued)*

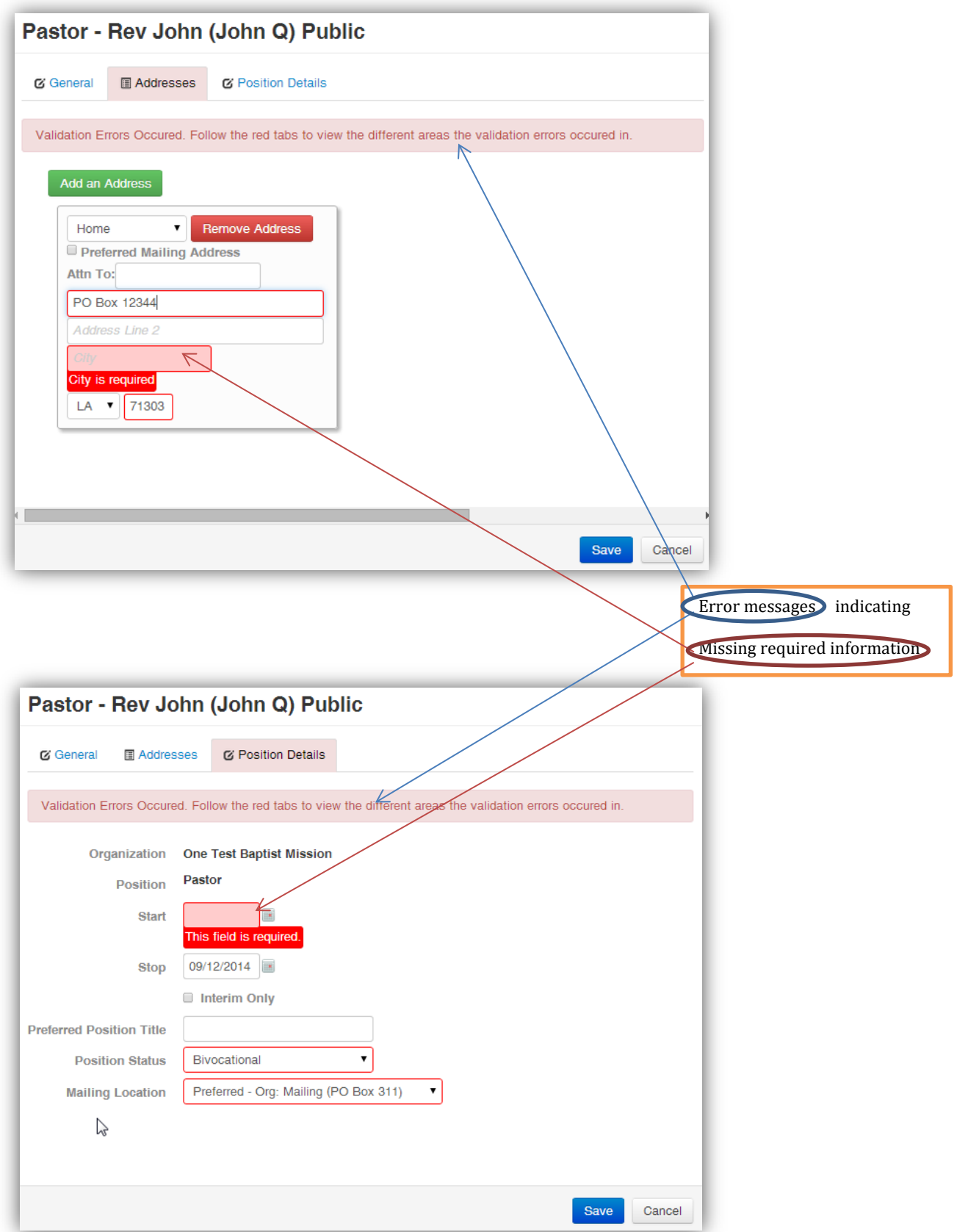